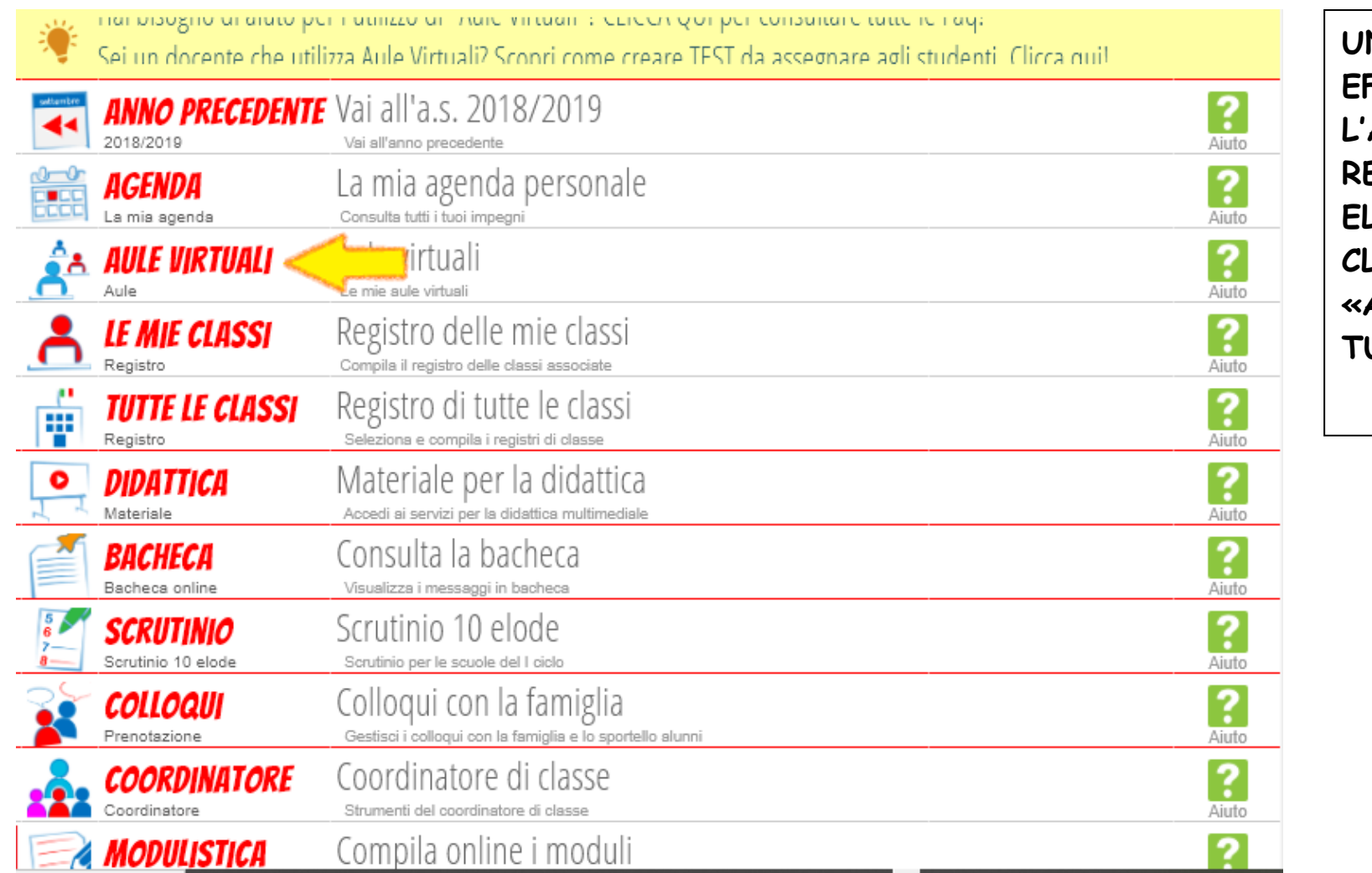

NA VOLTA **FFETTUATO** ACCESSO AL **EGISTRO** LETTRONICO, LICCARE SU AULE VIR-UALI».

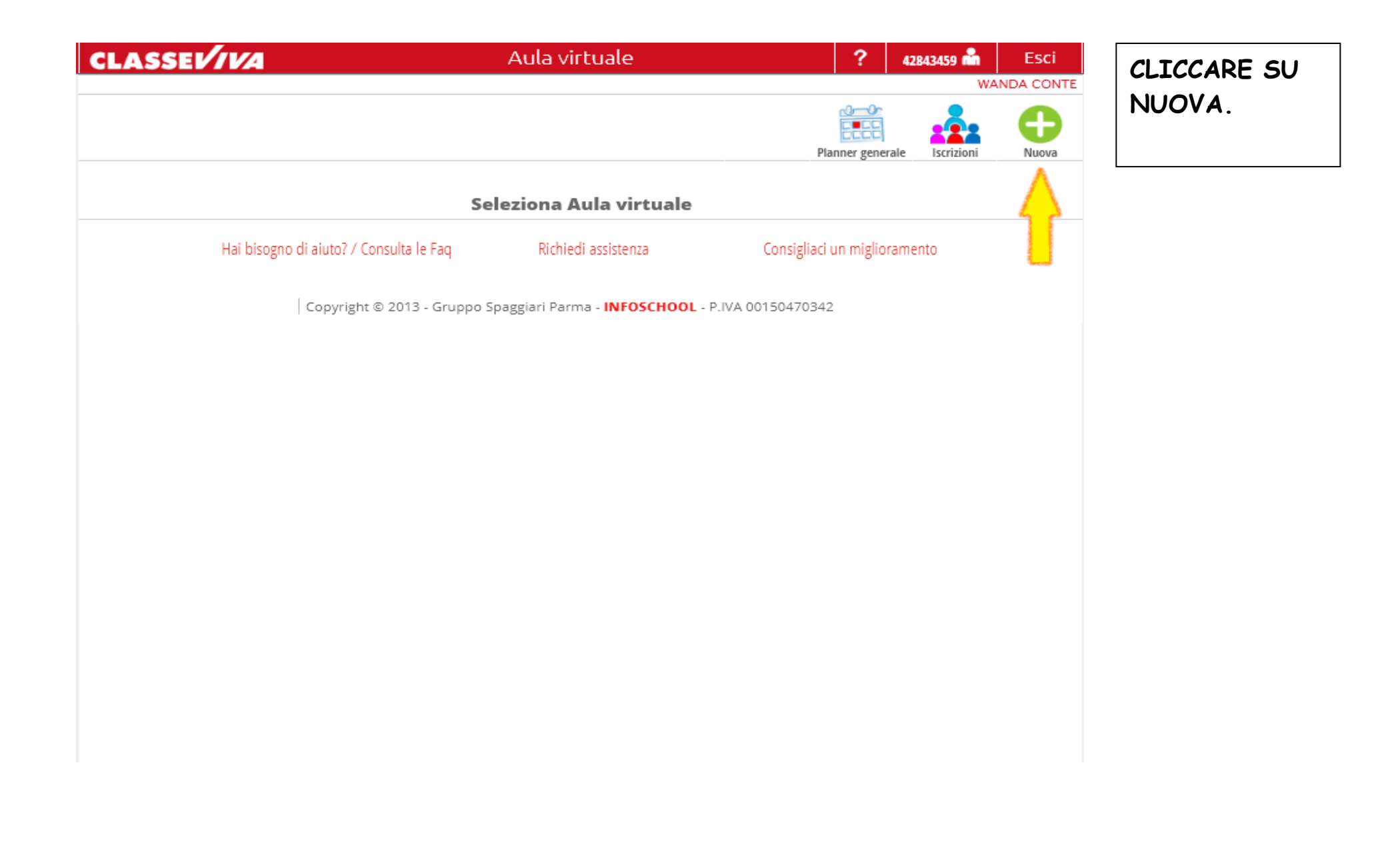

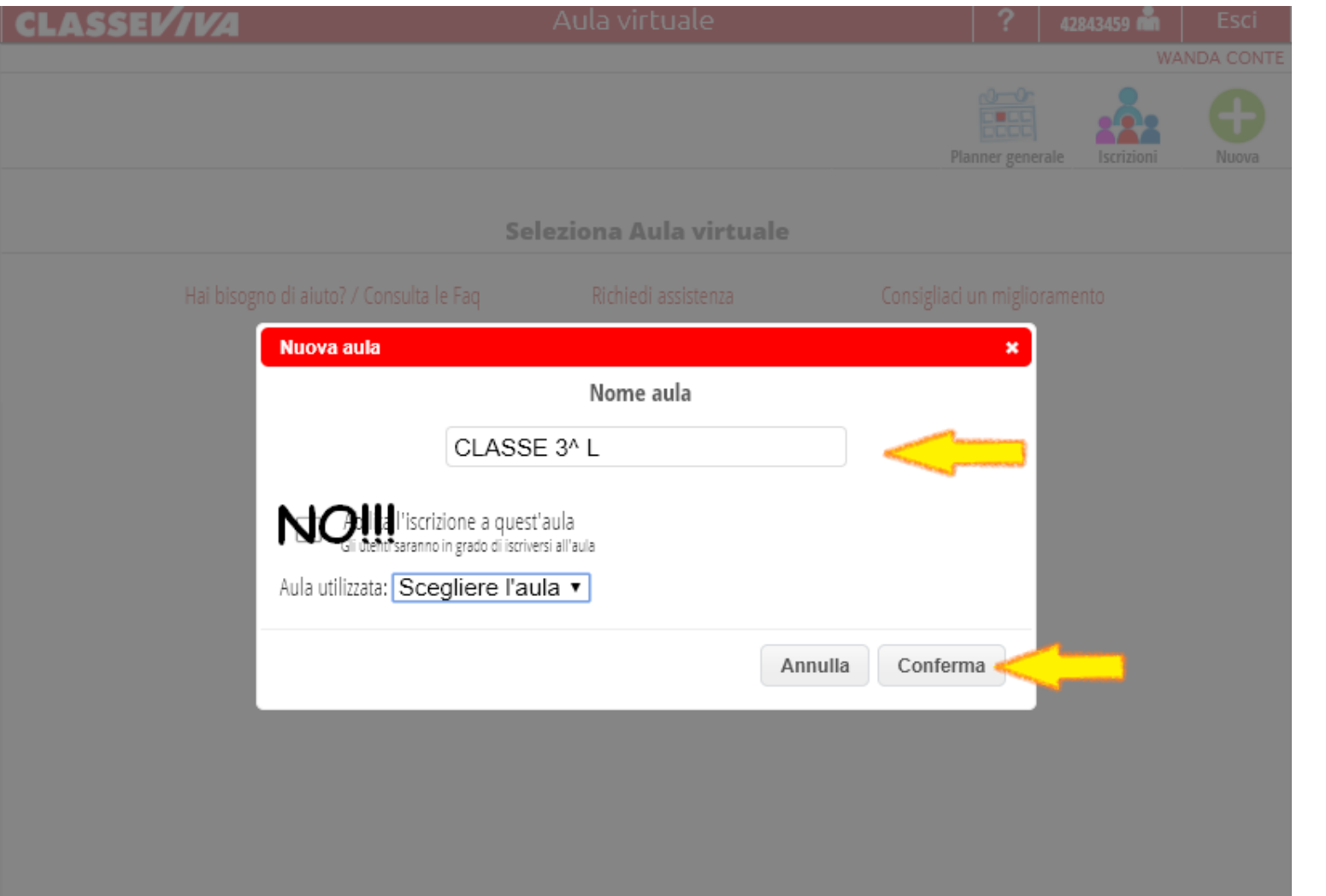

INSERIRE IL NOME DELLA CLASSE PER IL MOMENTO. NON CLIC-CARE SU ABI-LITA L'ISCRI-ZIONE, MA ANDARE A CLICCARE DI-**RETTAMENTE** SU «CON-FERMA».

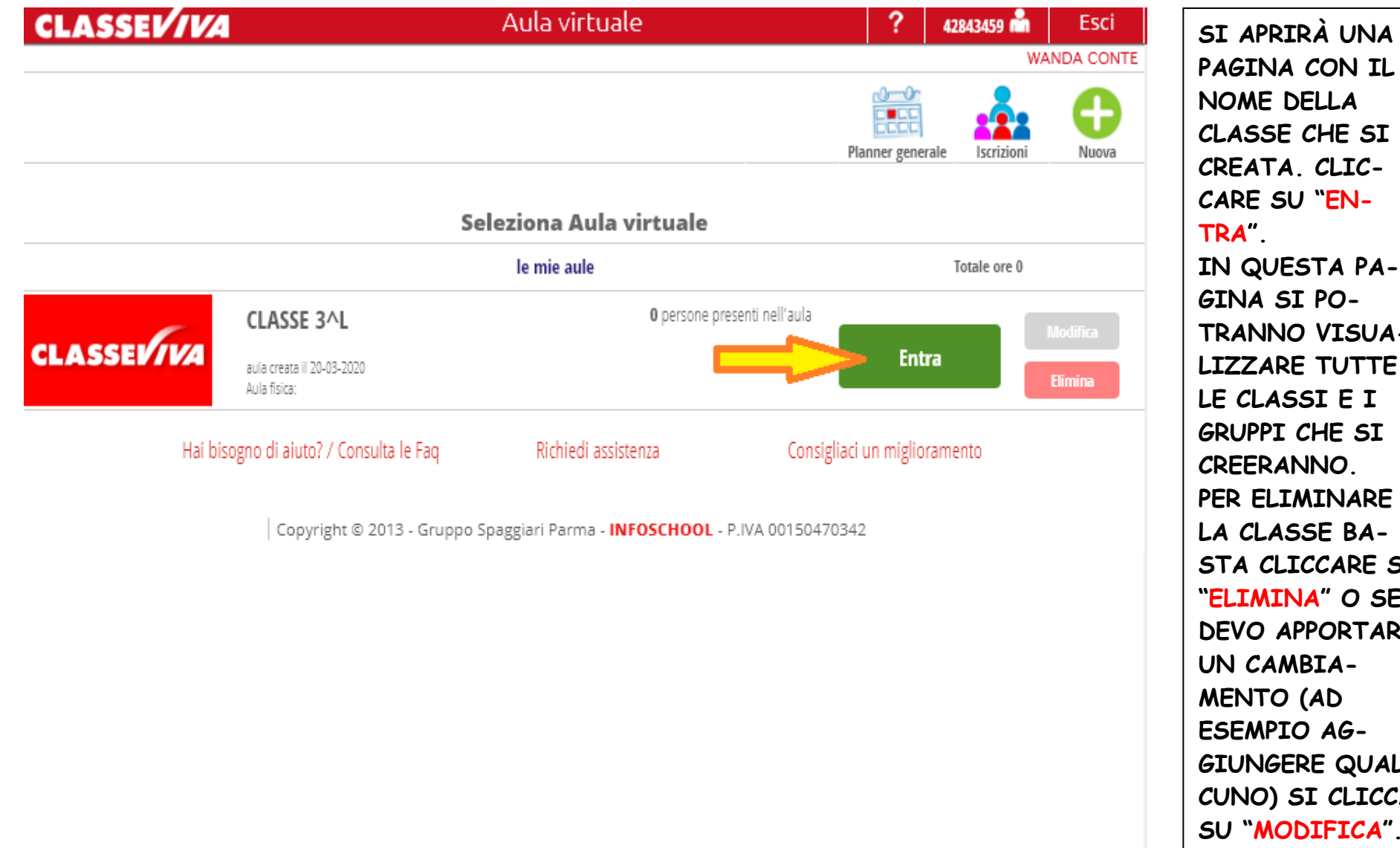

PAGINA CON IL CLASSE CHE SI È IN QUESTA PA-**TRANNO VISUA-LIZZARE TUTTE** PER ELIMINARE **STA CLICCARE SU** "ELIMINA" O SE **DEVO APPORTARE GIUNGERE QUAL-**CUNO) SI CLICCA SU "MODIFICA".

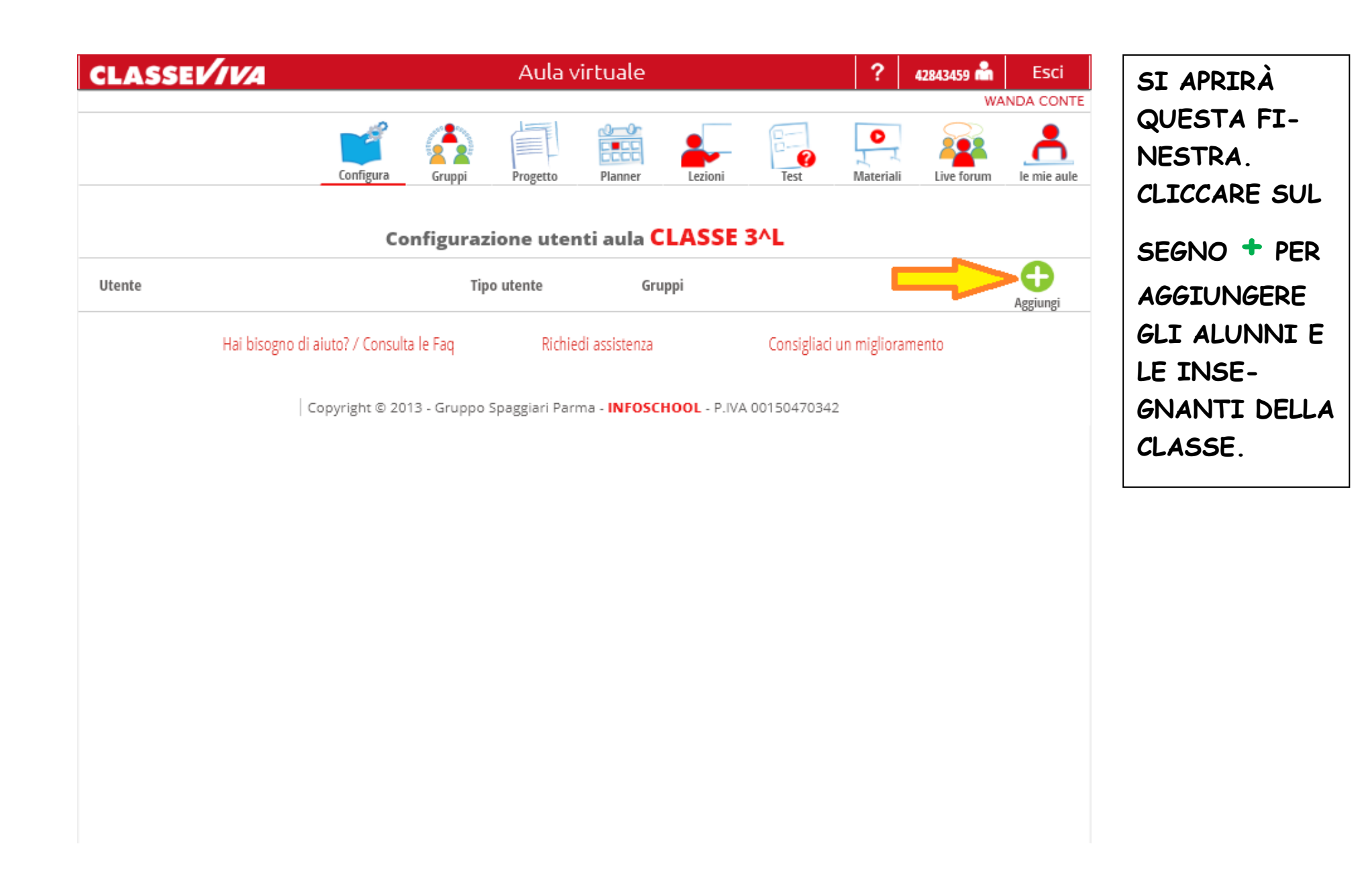

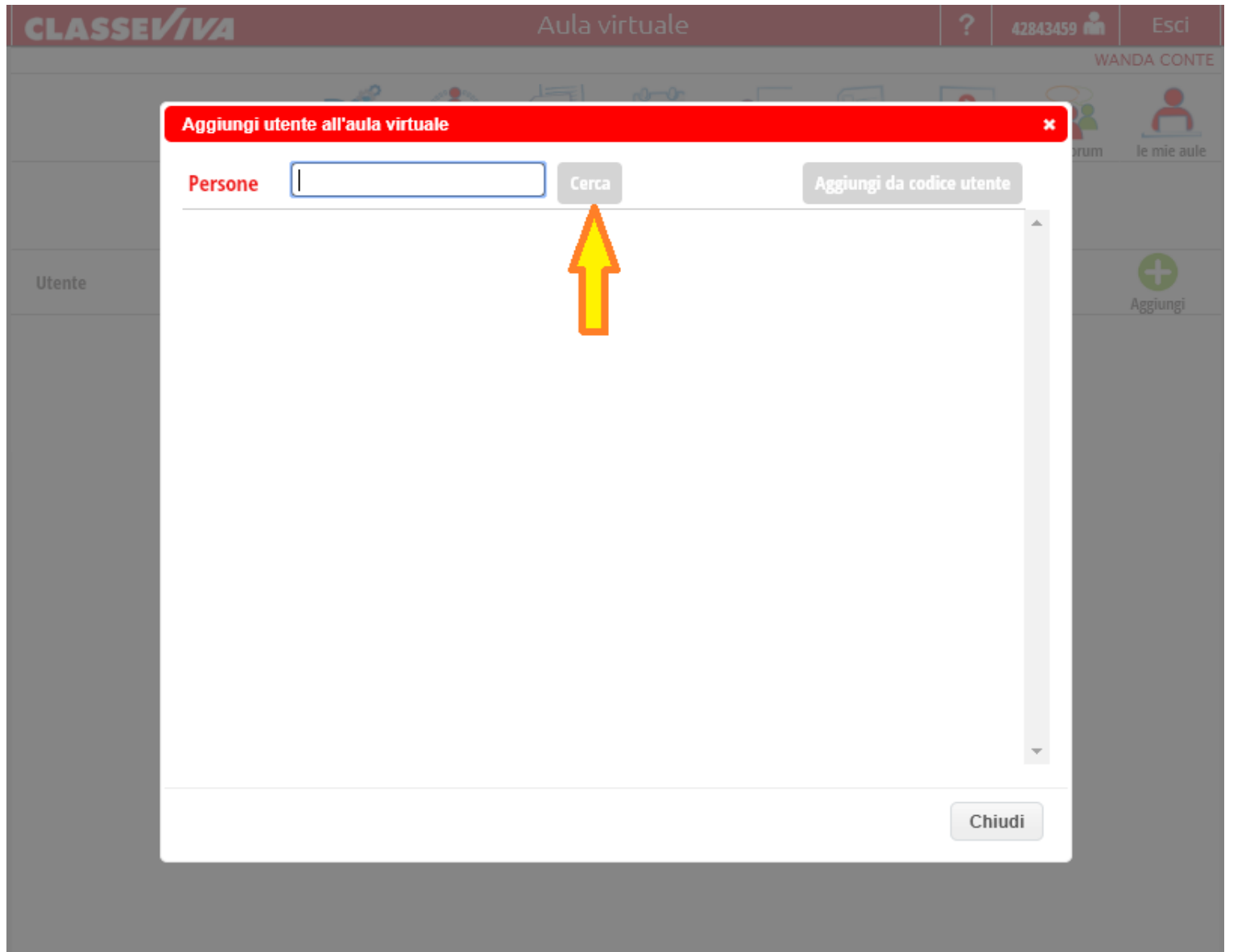

SI APRIRÀ QUESTA FI-NESTRA. **SCRIVERE** ALL'INTERNO DEL RIQUA-DRO IL NOME DELLA CLASSE O IL CO-**GNOME DEL** DOCENTE CHE SI VUOLE IN-**SERIRE E** CLICCARE SU CERCA.

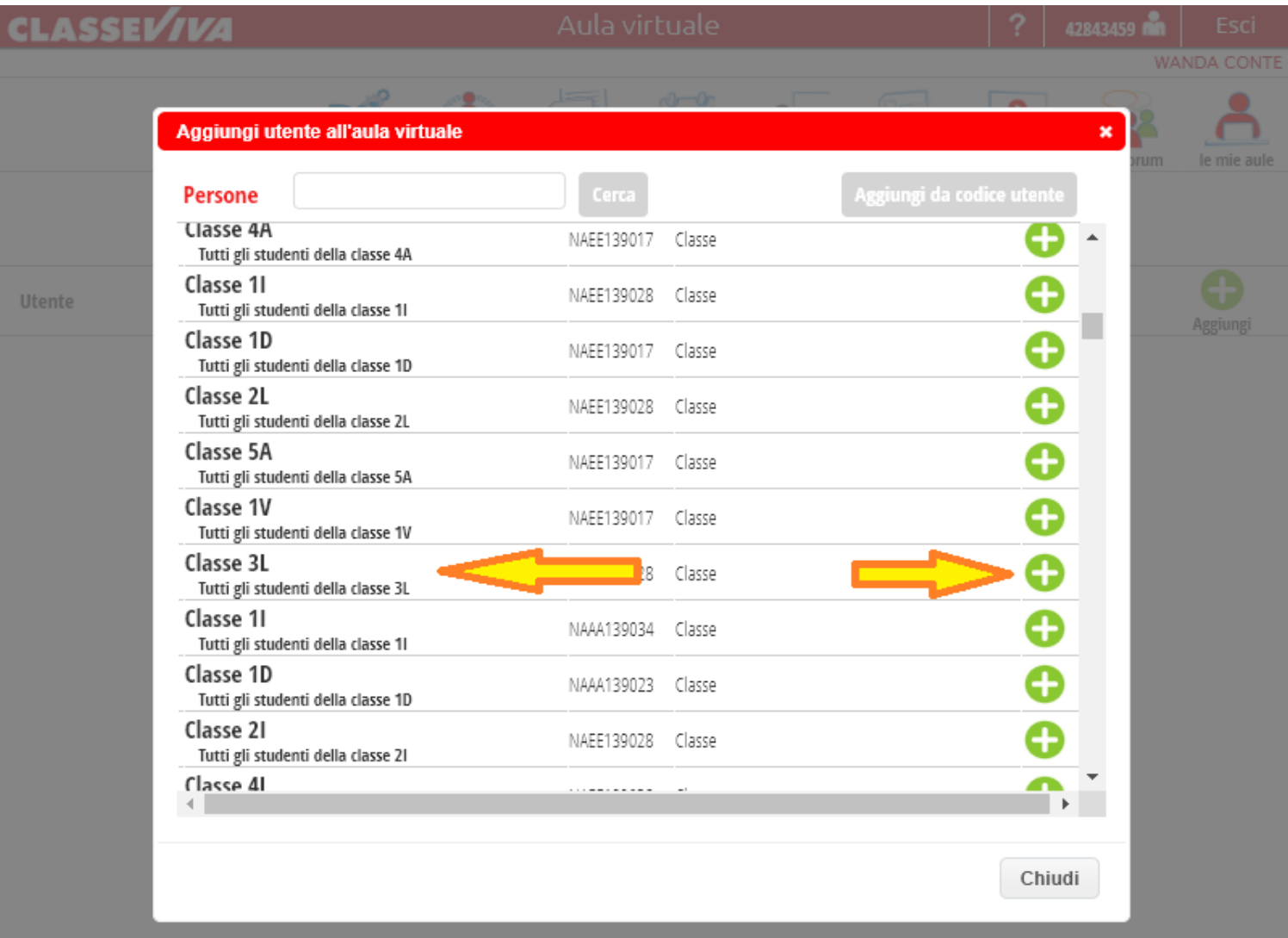

SI PUÒ SCE-**GLIERE LA** CLASSE ANCHE DA UN MENÙ A TENDINA CHE SI APRE CLICCANDO ALL'INTERNO DEL RIQUADRO "PER-SONE" NELL'ELENCO SI TROVANO TUTTE LE CLASSI, TUTTE LE SE-ZIONI E TUTTI I **DOCENTI SCEGLIERE LA** CLASSE O IL DO-CENTE CHE SI **VUOLE INVITARE** E CLICCARE SUL SEGNO + PER AGGIUNGERE.

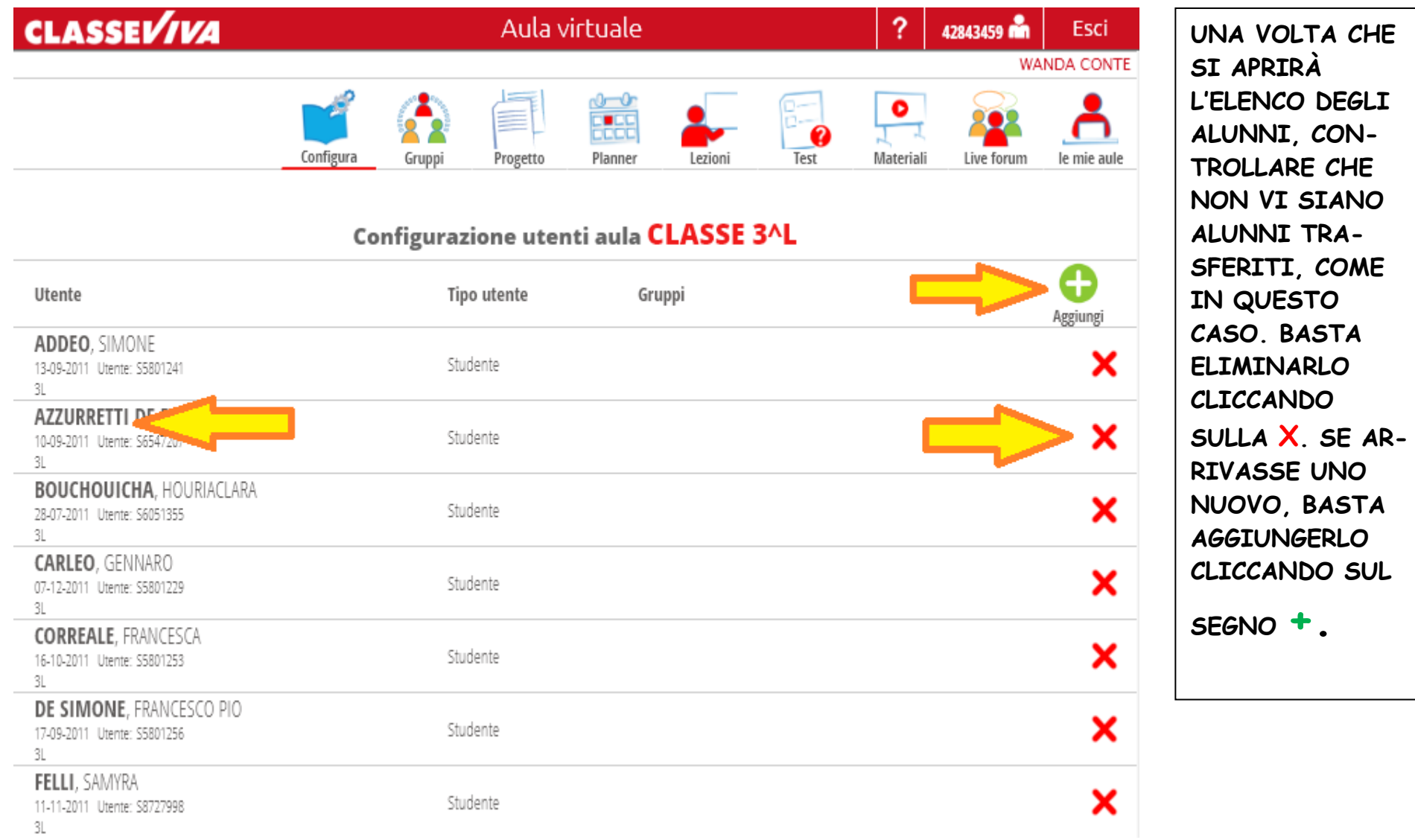